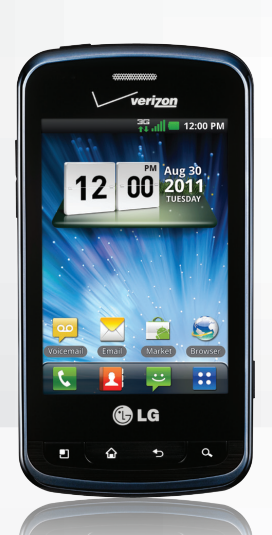

# Enlighten<sup>™</sup>

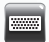

QWERTY Keyboard

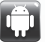

Explore Android™ 2.3

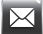

Set Up Email

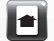

Customize Your Phone

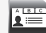

Manage Contacts

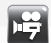

Record and Upload Video

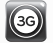

(3G) Set Up 3G Mobile Hotspot

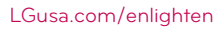

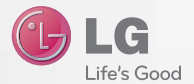

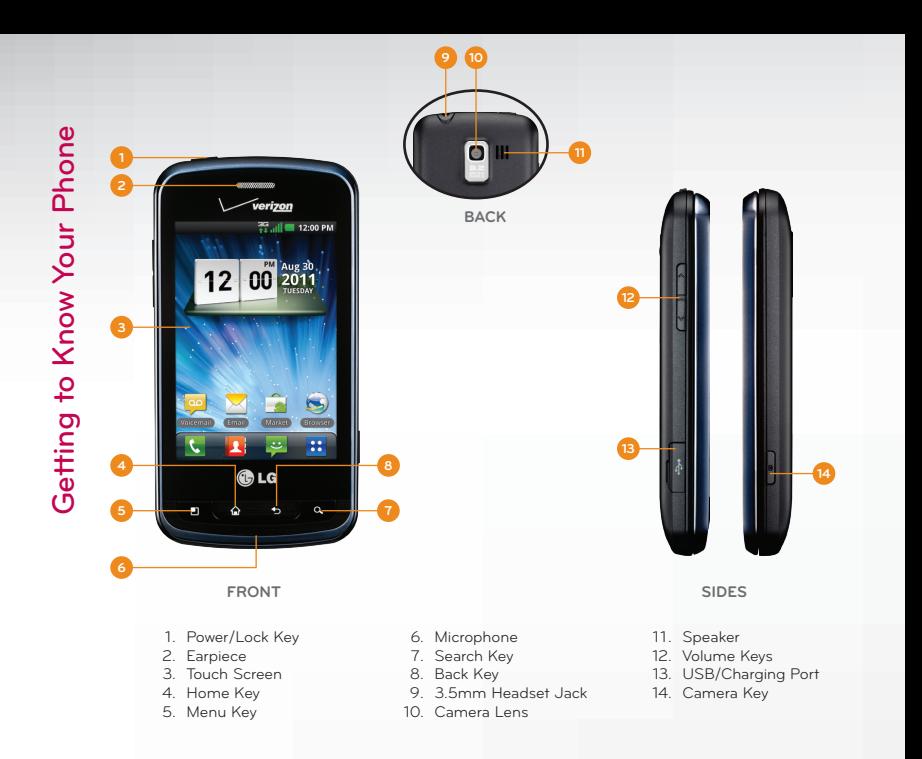

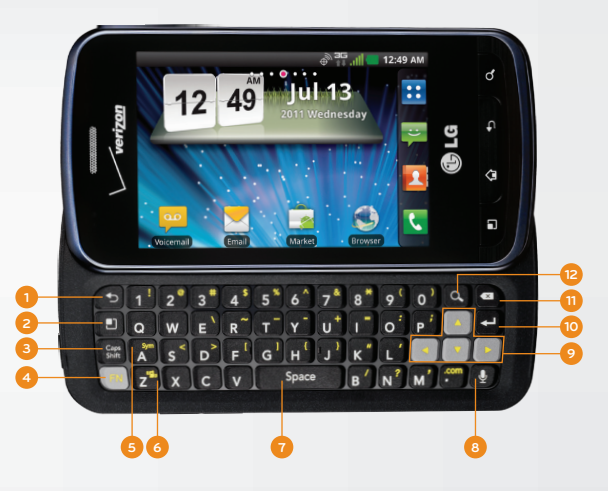

- 1. Back Key
- 2. Menu Key<br>3. Caps/Shift
- Caps/Shift Key
- 4. Function Key
- 5. Symbols Key
- 6. Vibrate Mode Key
- 7. Space Key
- 8. Voice Dialer Key
- 9. Directional Keys
- 10. Enter Key
- 11. Backspace Key
- 12. Search Key

Android 2.3 features many improvements over previous versions, including enhanced copy/paste, simul-type capability, and improved power management.

## **Copy/Paste**

Just touch and hold a word in a text field or on a webpage to enter free-selection mode. The word will be highlighted in orange, and arrows will appear around it. Simply drag the arrows to adjust the highlighted area and then touch the selection to copy it.

#### **Simul-Type**

Quickly enter capital letters, numbers, and symbols on the touch screen by touching "Shift+<letter>" and "?123+<symbol>" without needing to manually switch input modes. From certain keys, you can also access a popup menu of accented characters, numbers, and symbols by touching and holding the key and sliding to select a character.

#### **Power Management**

Android 2.3 manages background applications that are draining the battery and provides the user with more information about power consumption. From the Home screen, press the **Menu Key and touch Settings** > **Applications** > **Battery use**.

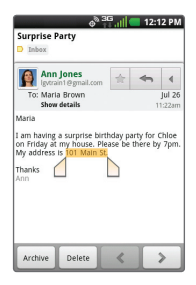

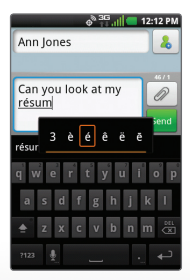

In addition to providing mobile access to your Gmail™ inbox and syncing your Gmail contacts, setting up a Google™ account on Enlighten will allow you to take advantage of many of your phone's other great features, such as Google Talk™ and Android™ Market.

### **Sign in to a Google Account**

- 1. From the Home screen, touch **Applications** > **Gmail** .
- 2. Read the information and touch **Next** to continue.
- 3. Touch **Sign in**. (You may also create a Google account if you don't yet have one. Just touch **Create** and follow the on-screen steps.)
- 4. Slide open the keyboard and enter the username and password associated with your Google account, and then touch **Sign in** again.
- 5. You may be asked to enter a verification code; if so, enter the text you see in the box and touch **Next**. Touch **Finish setup**.
- 6. Once syncing is complete, you'll be taken to your Gmail inbox. Touch an email to read it, or press the **Menu Key H** for more options.

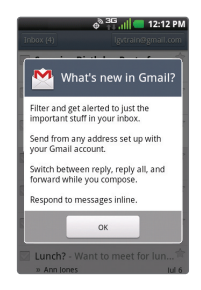

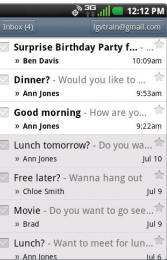

Add shortcuts, favorites, apps, and widgets to any of the seven home screens. Jump quickly between screens using simple finger motions. Organize Enlighten to fit your lifestyle!

- 1. On the Home screen, pinch two fingers together to bring up thumbnails of all seven screens.
- 2. Touch a blank screen's thumbnail to switch to that screen.
- 3. Press and hold an empty part of the screen.
- 4. Touch a category (Widgets, Shortcuts, Folders, or Wallpapers), and then touch an item to add it to the screen or to change the wallpaper.

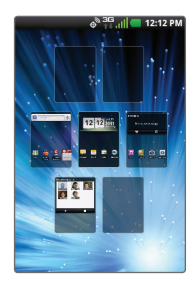

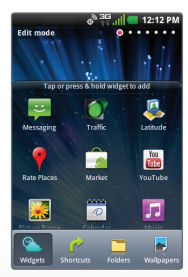

Use Backup Assistant to automatically back up your mobile contacts to your online address book for convenience and security.

- 1. From the Home screen, touch **Applications** > **Backup Assistant** (ii) (in the Tools category).
- 2. Read the information and touch **Start**.
- 3. Slide open the keyboard and enter and re-enter a PIN to create a new account.
- 4. Touch **Submit** > **Done**.

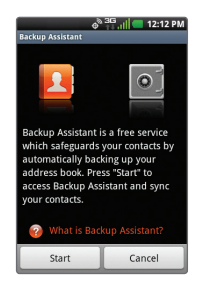

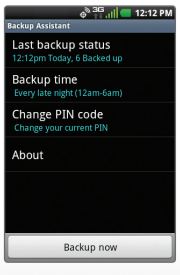

Capture every moment in detail with Enlighten's 3.2 megapixel camera and camcorder. Share photos and videos via multimedia messaging or upload them directly to Facebook® or other online destinations.

- 1. From the Home screen, rotate the phone to a horizontal position and press and hold the **Camera Key 101**.
- 2. Touch the **Camera/Video slider e** to switch to video recording mode.
- 3. Press the **Camera Key 6** or **Record** to begin recording; press the **Camera Key co** or **Stop** to stop.
- 4. Touch **Share** and select an option from the list. (Steps will vary depending on your selection.)

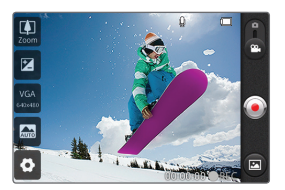

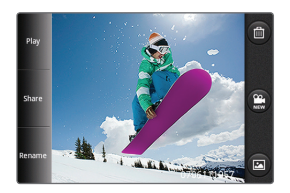

With more than 200,000 apps available in Android Market, you're sure to find just the right one for every need. Find apps for organization, communication, and more, or download a book, movie, or game to enjoy a little downtime.

- 1. From the Home screen and with a Google account already set up on your phone, touch **Market**
- 2. Read the disclaimer and touch **Accept**.
- 3. You can browse apps, games, books, and movies. To search for an item, touch **Search @**, enter the search term, and touch **Go**.
- 4. Touch an app to view details.
- 5. Touch **Download** or **Install** (free apps) or the price (paid apps) to download and install the app. (To purchase a paid app, you'll need to set up a payment method with Google Checkout™)
- 6. Read the application access information and touch **Accept & download**.
- 7. Once the app has been downloaded and installed, you can find it in the **Downloads** category of the Application Launcher.

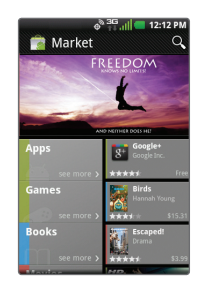

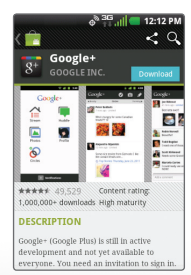

Open multiple browser windows and switch rapidly between them with Enlighten.

- 1. From the Home screen, touch **Browser** .
- 2. To open another browser window, press the **Menu Key**  $\Box$  and touch **Add window**.
- 3. Touch the address bar at the top of the screen, enter a web address, then touch **Go** or touch the arrow to the right of the address bar.
- 4. To return to the previous window, press the **Menu Key 4 , touch Windows**, swipe to the desired screen, and touch it to view.

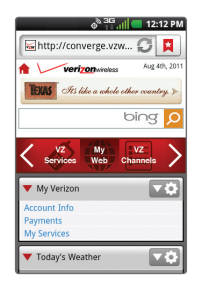

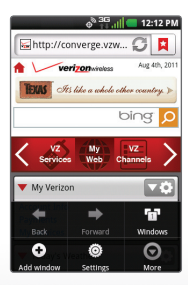

Share Enlighten's 3G connection wirelessly with up to five other devices with 3G Mobile Hotspot.

- 1. From the Home screen and with Wi-Fi off, touch **Applications** > **3G Mobile Hotspot** (in the **Tools** category).
- 2. Touch **Configure** to view or change the password that other devices will need to connect to the mobile hotspot. Enter a new password (at least 8 characters), if desired, and touch **Save** > **OK**.
- 3. Touch **3G Mobile Hotspot**.
- 4. Read the notifications and touch **OK** twice to continue. It is recommended that you connect Enlighten to a power source while 3G Mobile Hotspot is active.
- 5. Touch **OK**. You can now connect other devices wirelessly to Enlighten's hotspot.

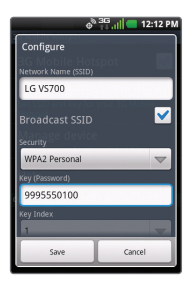

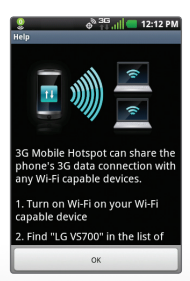

OPTIONAL ACCESSORIES onal Accessories

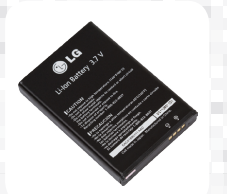

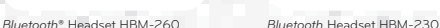

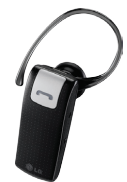

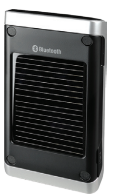

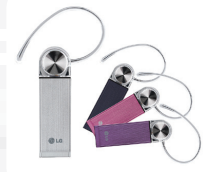

*Bluetooth* Solar Speakerphone HFB-500

*Bluetooth* Headset HBM-570 – Silver, Dark Blue, Pink, and Purple

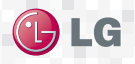

Extended Battery

Maximize your phone with cutting-edge accessories at **LGusa.com/enlighten**

All materials in this guide including, without limitation, the design, the text, and any marks are the property of<br>LG Electronics, Inc. Copyright © 2011 LG Electronics, Inc. ALL RIGHTS RESERVED. Enlighten™ is a trademark<br>o are trademarks of Google Inc. The *Bluetooth*® word mark and logos are registered trademarks owned by *Bluetooth* SIG, Inc. and any use of such marks by LG Electronics MobileComm, U.S.A., Inc. is under license. Other trademarks and trade names are those of their respective owners. Unless otherwise specified herein, all accessories referenced herein are sold separately. All features, functionality, and other product specifications are subject to change. Screen shots are simulated and subject to change.

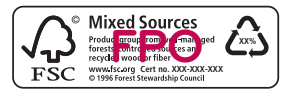